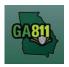

## **Search Tickets (Advanced Options)**

## **Search Tickets**

The Search Tickets menu allows excavators to do more complex searches with or without a ticket number.

At the top menu bar of the ticketing system, click on Search Tickets to open the ticket search menu.

## 1. Search:

- You may perform a search by:
  - Ticket Number
  - Date Range
  - County
  - City
  - Work Date (Legal On date)
  - Company
  - Addr/Str (Street Number and Street Name)
  - Cross Street
  - Phone (Excavator Phone Number)

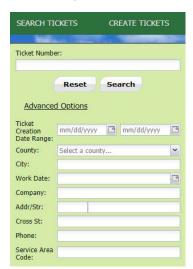

Rev. 05/01/2023 41 | Page

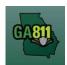

## **Search Tickets (Advanced Options)**

- 2. A list of existing tickets will display to the right of the screen.
- 3. The top toolbar displays the following information and options:

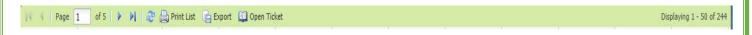

- The total number of pages and number of tickets included in the search.
- Refresh
- Print List
- Export
- Open Ticket

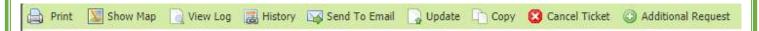

- 4. Once a ticket is open, the top toolbar displays the following information and options:
  - Print Print the selected ticket.
  - Show Map View the dig site area marked during ticket creation.
  - View Log View the *Ticket View Activity* window to show the timestamps of those who viewed the selected ticket.
  - History View the history of the selected ticket and any associated updates.
  - Send to Email Email a copy of the selected ticket.
  - Update Update the ticket for another 30 days and have locators go back to the site to check/remark the underground facilities.
  - Copy Duplicate the selected ticket.
  - Cancel Ticket Cancel the selected ticket.
  - Additional Request Send an additional notice to facility members on the selected ticket.

Rev. 05/01/2023 42 | Page